- 1. Login to GriffinGate
- 2. Go to the **FACULTY** tab and expand the **FACULTY COURSE CONTROL** portlet (expand the portlet by clicking on the underlined title in the red title bar):

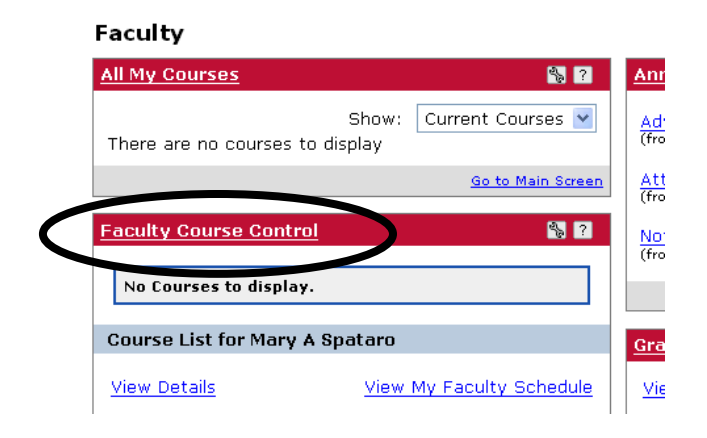

3. Make sure the correct term appears in the **TERM** box (select the correct term from the drop down list) and then click the **SEARCH** button:

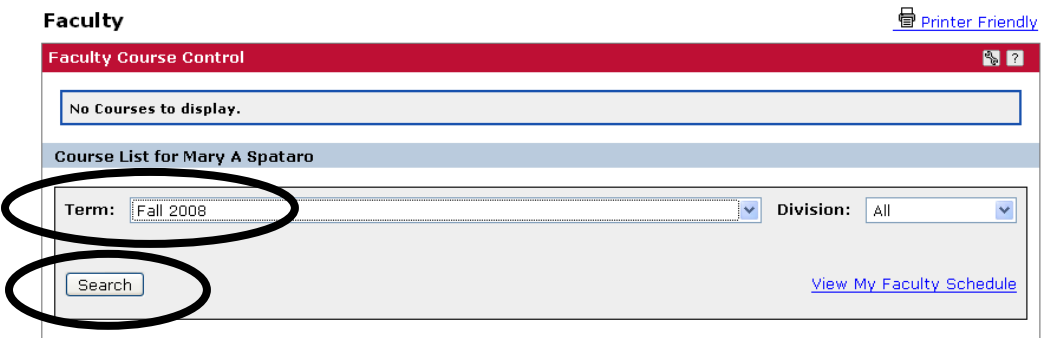

4. The courses scheduled for the selected term will appear on the screen—click the **VIEW MY FACULTY SCHEDULE** link:

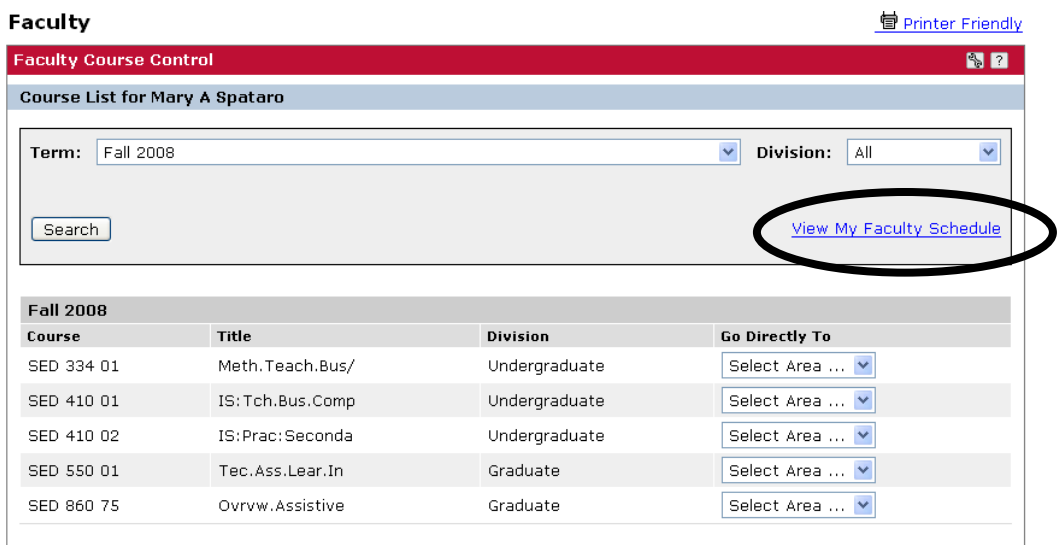

5. Your schedule for the selected term will appear and it will include the course number/section, course title, credits, the number of open seats, status (O = open; F = full), meeting day(s) and time, dates, ROOM, and method (e.g., lab—but I don't think we're using this column):

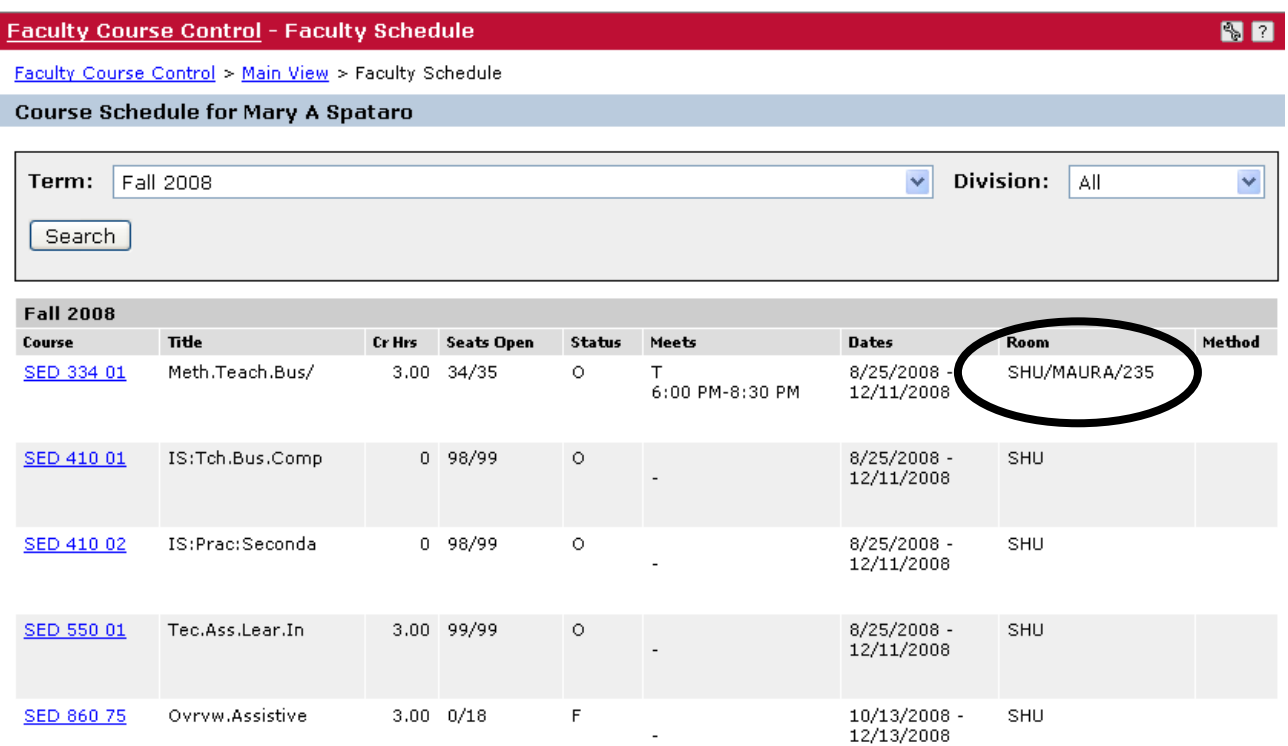